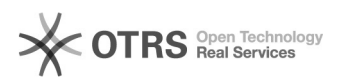

# Копирование писем в Outlook

# 21.05.2024 12:24:19

## **Печать статьи FAQ**

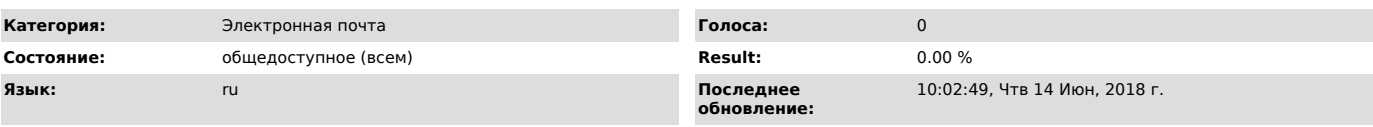

*Симптомы (общедоступное)*

### *Проблема (общедоступное)*

Необходимо перенести почту из старого ящика на Exchange.

*Решение (общедоступное)*

Запускаем MS Outlook. В открывшемся окне указываем Ваше имя, адрес почтового ящика Exchange и пароль(тот же, что используется для входа в 'Личный кабинет'):

Нажимаем кнопку Далее. В окне проверки подключения нажимаем кнопку 'Готово'.

Для подключения старого почтового ящика заходим в меню 'Сервис' > 'Настройка учётных записей'. В открывшемся окне на вкладке 'Электронная почта' нажимаем кнопку 'Создать': Выбираем пункт 'Сервер Microsoft Exchange, POP3, IMAP или HTTP'.

В следующем окне ставим галочку 'Настроить вручную параметры сервера или<br>дополнительные типы серверов нажимаем кнопку 'Далее'.<br>Далее выбираем пункт 'Электронная почта интернета'.

В открывшемся окне указываем Ваши имя, адрес старого почтового ящика, тип учётной записи 'IMAP', сервер входящей и исходящей почты 'mb.ssau.ru', логин и пароль(как в 'Личном кабинете'):

#### Нажимаем Далее.

Теперь в Outlook'е отображаются Ваш новый и старый почтовый ящик:

Перенесите письма из соответствующих папок старого почтового ящика в новый.<br>Для этого переходите в соответствующую папку старого почтового ящика,<br>выделяете все письма (CTRL+A) и мышкой перетаскиваете в соответствующую пап нового ящика.

По завершении перемещения всех писем старый ящик можно отключить. Для этого перейдите в меню 'Сервис' > 'Настройка учётных записей'. В открывшемся окне на вкладке 'Электронная почта' выделите старый почтовый ящик и нажмите кнопку 'Удалить'.